# **OVERVIEW: Configuration Manager Control Panel Applet**

166 Sam Beckler February 24, 2015 [Software & Hardware](https://hdkb.clemson.edu/phpkb/category.php?id=10) Configuration Manager Control Panel Applet **Verify Connectivity** Refresh Computer Policy Application Deployment Evaluation Software Updates Deployment Evaluation Cycle Software Updates Scan Cycle Clear Cache

#### **Open the configuration manager control panel applet**

- Open the **Control Panel**
- If using category view open **System and Security**
- Open **Configuration Manager**

## **Verify connectivity**

On the general tab there should be some basic information present.

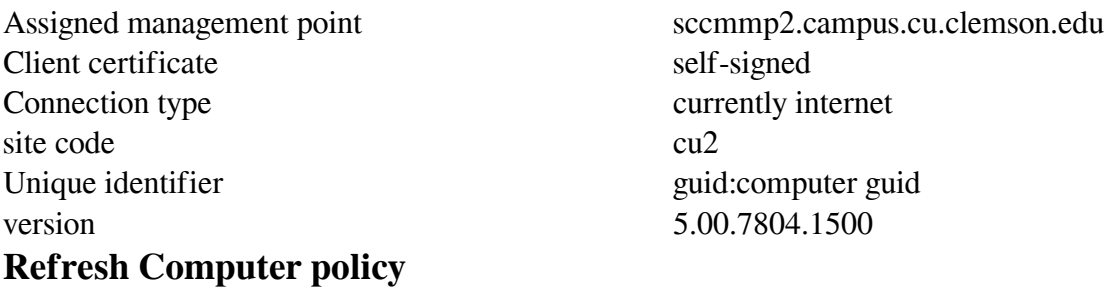

This will cause the computer to download the latest policy from the server (this is done automatically every 60 minutes if connected to campus).

- Open Configuration Manager Control Panel Applet
- Go to the **Actions** tab
- select **Machine Policy Retrieval & Evaluation Cycle**
- click **Run Now** button
- Wait a few minutes
- updates should automatically propogate to software center

### **Application Deployment Evaluation**

If you have made changes to the system configuration outside of CCIT Software Center (ex. uninstalled software from programs and features) and now need to install software that is listed as installed. This process will recheck the system for the software and change the status accordingly (done automatically every 5 days).

- Open Configuration Manager Control Panel Applet
- Go to the **Actions** tab
- Select **Application Deployment Evaluation Cycle**
- Click **Run Now** button
- Wait a few minutes
- updates should automatically propogate to software center

## **Software Updates Deployment Evaluation Cycle**

Evaluates if current known updates from the update scan cycle are still installe or have been installed outside of SCCM. This process runs every 7 days to provide continued compliance.

- Open Configuration Manager Control Panel Applet
- Go to the **Actions** tab
- Select **Software Deployment Evaluation Cycle**
- Click **Run Now** button
- Wait a few minutes
- updates should automatically propogate to software center

## **Software Updates Scan Cycle**

Runs a local update scan for update compliance. This process is automatically ran when a machine policy refresh contains updates to deploy.

- Open Configuration Manager Control Panel Applet
- Go to the **Actions** tab
- Select **Software Updates Scan Cycle**
- Click **Run Now** button
- Wait a few minutes
- updates should automatically propogate to software center

### **Clear Cache**

Some packages fail to download and do not automatically refresh the cache on a retry. Or you may just need to free up hard drive space.

- Open Configuration Manager Control Panel Applet
- Go to the **Cache** tab
- Click **Configure Settings**
- Click **Delete Files**
- Click **Yes**
- Wait a few seconds retry download

Online URL: <https://hdkb.clemson.edu/phpkb/article.php?id=166>